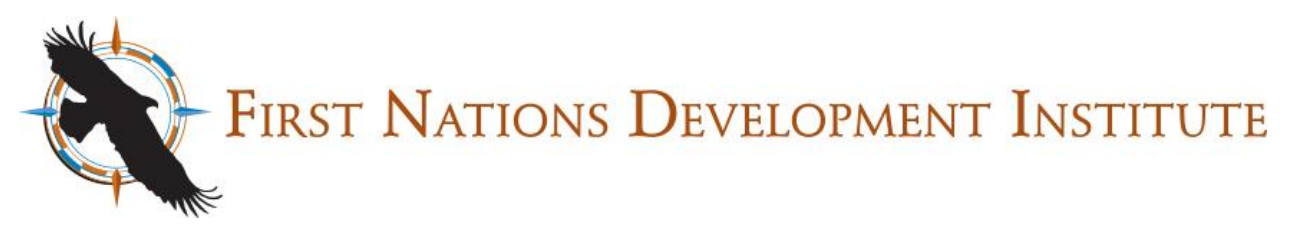

# **Using First Nations Development Institute's Online Grant Application System**

**1.** If you are a returning user, enter your email address and password and click the Login button.

**If you do not know your password, please click "Forgot Password." You can also contact [grantmaking@firstnations.org](mailto:grantmaking@firstnations.org) for assistance.**

**2.** If you are a new user, click the "New Applicant?" text under the email address box to create a new account.

**3.** To create an account you need to enter your email address and a password. The password must contain at least 5 characters with both letters and numbers.

If you receive an "Invalid e-mail or password" notice, 1) you may already have an account or 2) your password may not meet the requirements stated above. Contact [grantmaking@firstnations.org](mailto:grantmaking@firstnations.org) for assistance.

**4.** When you're in an application, required fields will have an asterisk next to them. You will not be allowed to submit an application until all required fields are completed.

**First Nations online system login: [https://www.grantrequest.com/SID\\_1243?SA=AM](https://www.grantrequest.com/SID_1243?SA=AM)**

**To find an open application: <https://www.firstnations.org/grantmaking/>**

Welcome to First Nations Development Institute's On

- · If you already have an account, please enter yo applications and online requirement forms.
- . If you are a new applicant, please click the New

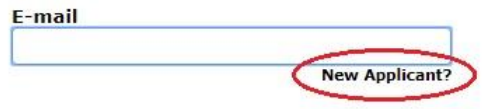

### **New Applicant?**

An account allows you to access your saved and su time. It also allows us to send you a submission co you if additional information is necessary to proces

Invalid e-mail or password.

**F-mail** 

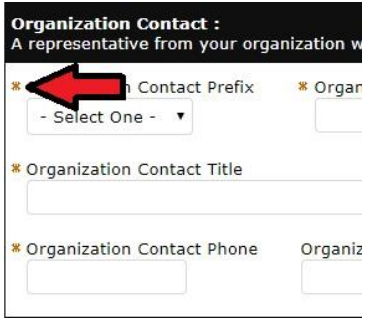

**5.** Please utilize spell check for fields that require you to enter multiple lines of text before submitting your application.

**6.** When uploading an attachment, you must select the attachment title from the drop-down menu before selecting your file for upload.

All attachment titles must have at least one attachment associated with it if they are listed as (Required). You will not be allowed to submit your application if an application title is missing an attachment.

**7.** If you cannot finish your application, use the Save & Finish Later button at the bottom of each page. You will receive an email with your application and a tracking number. Use the link provided to access and continue your application.

Remember to save your information often as the system will time out after one hour.

**8.** After submitting your application you will receive a confirmation email containing a copy of your application. Please add **mail@grantapplication.com** to your "safe list" on

any spam filtering your organization may have. If you do not receive a confirmation email within 24 hours of submitting your application, please email [grantmaking@firstnations.org](mailto:grantmaking@firstnations.org) to verify that your application was received.

**9.** To review a previously submitted application visit

**[https://www.grantrequest.com/SID\\_1243?SA=AM](https://www.grantrequest.com/SID_1243?SA=AM)** and select "Submitted Applications" from the dropdown menu on the right-hand side of the page.

# ace not currently selling

#### **Upload**

The maximum size for all attachments combined is 60 MB. Please note "bat") cannot be uploaded.

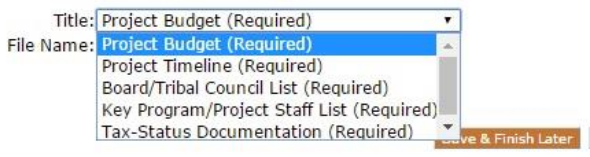

Your application has been saved successfully, and the tracking number is 54387. Please note that your First Nations application has NOT been submitted. To re-access your application and continue working on it, please use the following link: https://www.grantrequest.com/SID\_1243?SA=AM.

For your records, here is a copy of the contents of your application:

2021 Gather App

## **[https://www.grantrequest.com/SID\\_1243?SA=AM](https://www.grantrequest.com/SID_1243?SA=AM)**

**General Information** 

First Nations Grantmaking <mail@grantapplication.com>

to me -

Thank you for your First Nations application submission. Your application has been submitted successfully.

For your records, here is a copy of the contents of your application.

2018 NAFSI Keepseagle - Stage 2

Thank You! Your application has been submitted.

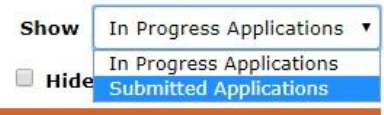

**For questions or assistance regarding the online system, please contact [grantmaking@firstnations.org.](mailto:grantmaking@firstnations.org)**